# USER GUIDE

# Kerjasama (Kerma) Fakultas

Pusat SIJ – Universitas PGRI Madiun

*Aplikasi ini dikembangkan dalam rangka memberikan kemudahan untuk melakukan pendataan MoU, MoA, dan Activity Report (Laporan Kegiatan).*

*"Build IT for Future"*

### **Cara Membuka Kerma**

Untuk memulai akses terhadap aplikasi adalah sebagai berikut:

**Try It:** Buka aplikasi melalui **Web Browser** (Google Chrome atau Mozila FireFox atau lainnya) dengan alamat url sebagai berikut **<https://sim.unipma.ac.id/>**.

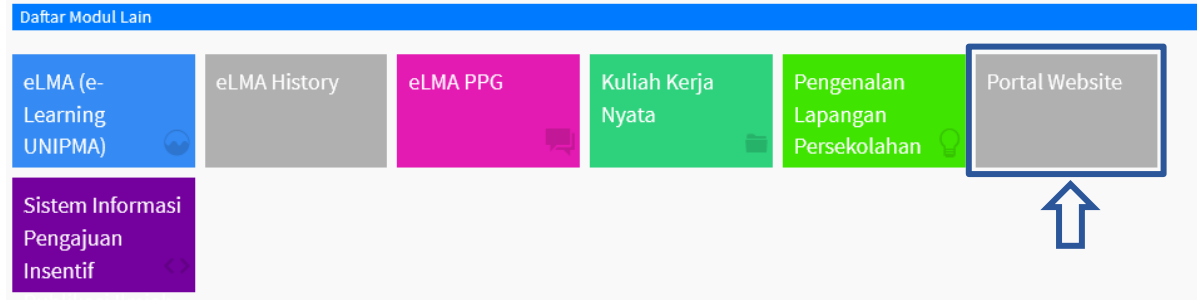

**Try It:** Setelah masuk pada SIM pilih **Daftar Modul Lain**, klik pada **Portal Website**.

#### **Try It:** Pada laman **Akses** pilih **Aplikasi**, klik pada **kerma**.

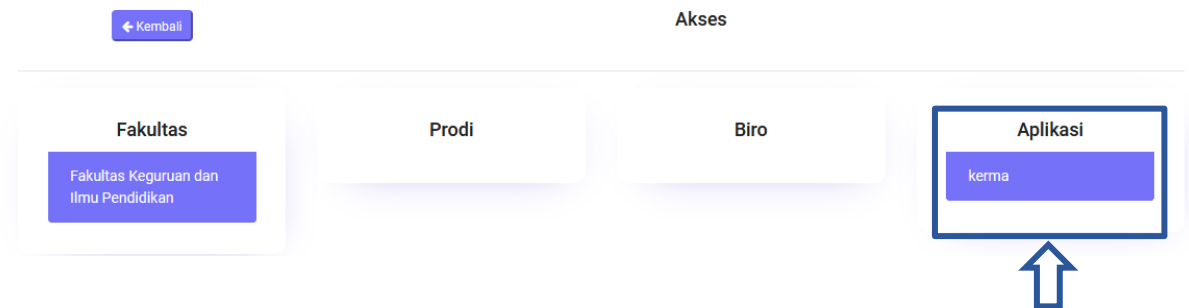

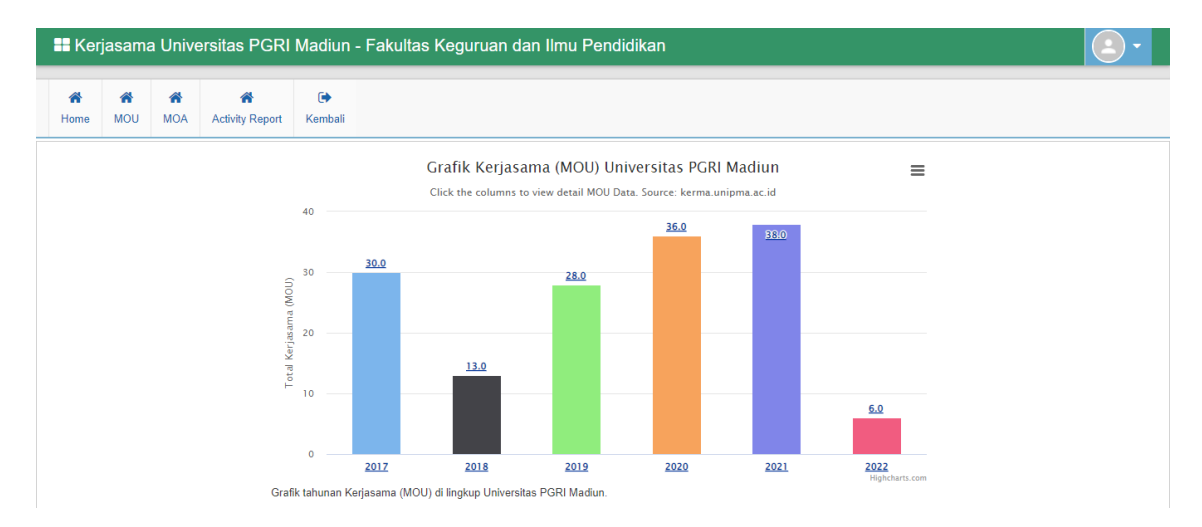

*Home!* Laman dashboard Kerjasama berisikan Grafik MOU, MOA, dan Activity Report per Tahun.

# **Memorandum of Understanding (MoU)**

Pada **Menu MOU** akan muncul beberapa kerjasama dari pihak Universitas PGRI Madiun dengan Mitra-mitra seperti pada gambar dibawah. Untuk melihat dan mencari file MoU bisa diketik di kolom **Search** pada pojok kanan atas lalu klik kotak berwarna kuning di kolom file untuk melihat file MoU.

**Try It:** Menu MoU.

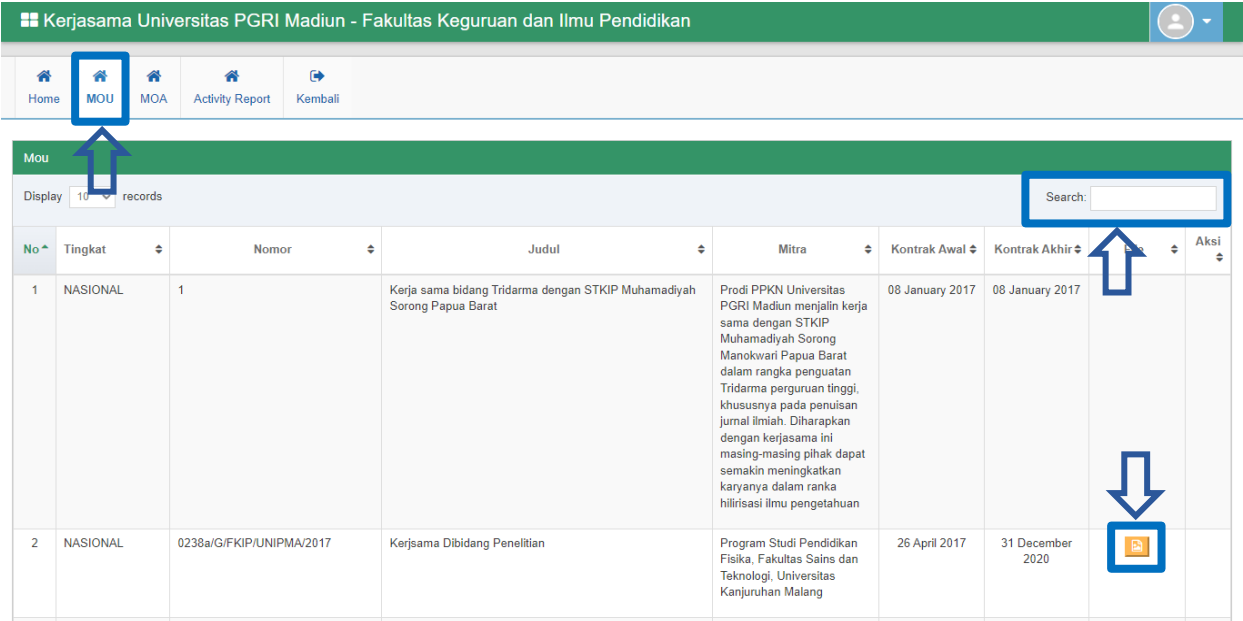

**Note**: Fakultas hanya bisa melihat dan mengunduh file MoU!

## **Memorandum of Agreement (MoA)**

#### **Try It:** Menu MoA.

**1.** Pada **Menu MoA**, pengguna bisa menambahkan data dengan cara mengklik "**Tambah Data**" seperti yang ditunjukan pada gambar dibawah.

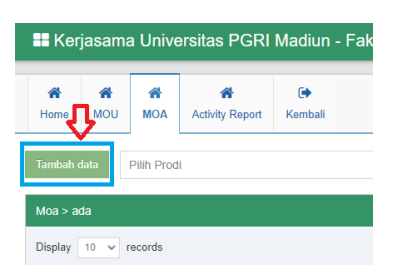

**2.** Setelah klik "**Tambah Data**" silahkan mengisi data isian sesuai dengan kolom yang sudah tersedia,seperti pada gambar dibawah lalu klik **Simpan**.

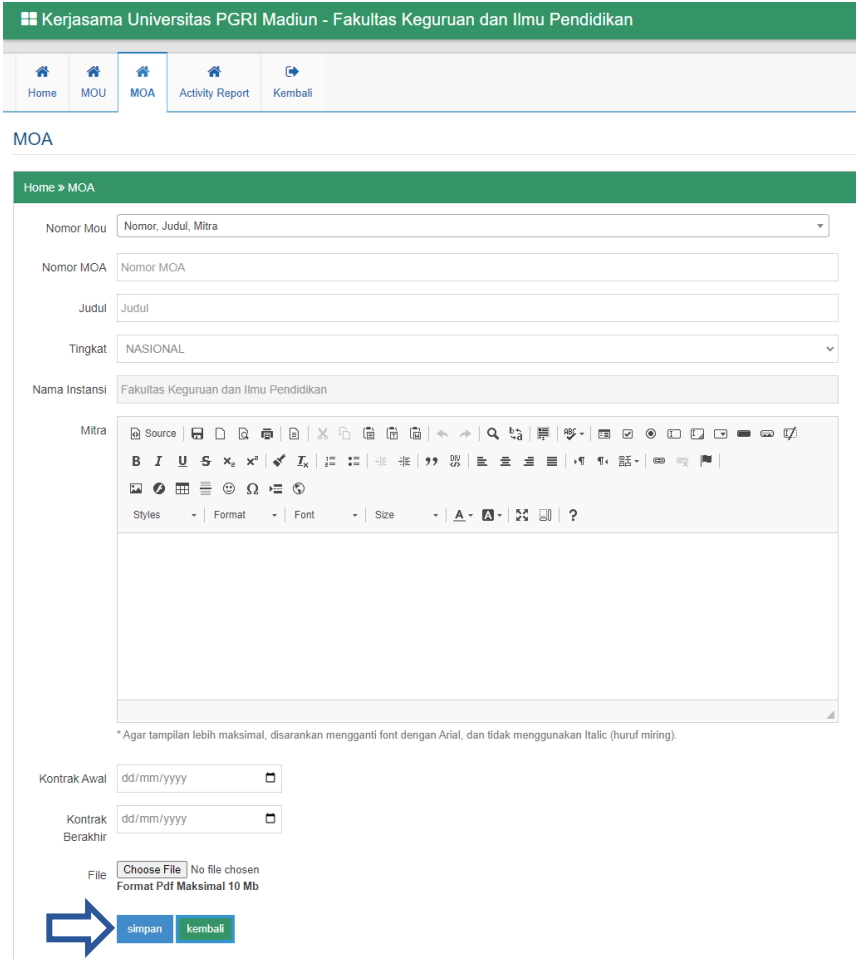

**3.** Untuk melihat data MoA pada Program Studi bisa dengan cara klik **Pilih Prodi**.

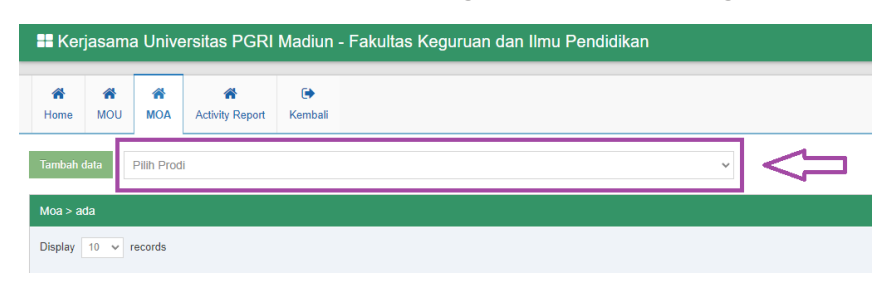

**Note**: Fakultas bisa melihat dan mengunduh MoA milik Program Studi.

## **Activity Report (Laporan Kegiatan)**

Pada **Menu Activity Report** akan muncul seluruh data yang sudah diinputkan. Baik oleh prodi maupun oleh Fakultas sendiri.

**Try It: Menu Activity Report!** 

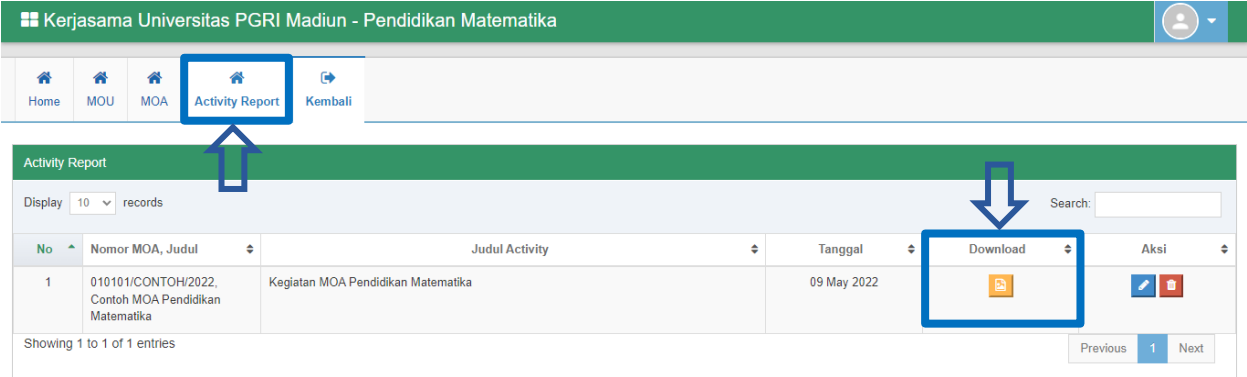

**Try It:** Tambah Activity Report (Laporan Kegiatan)

**1.** Pastikan anda ada pada **Menu MoA**. Pada kolom display data Pilih pada "**+ Laporan**".

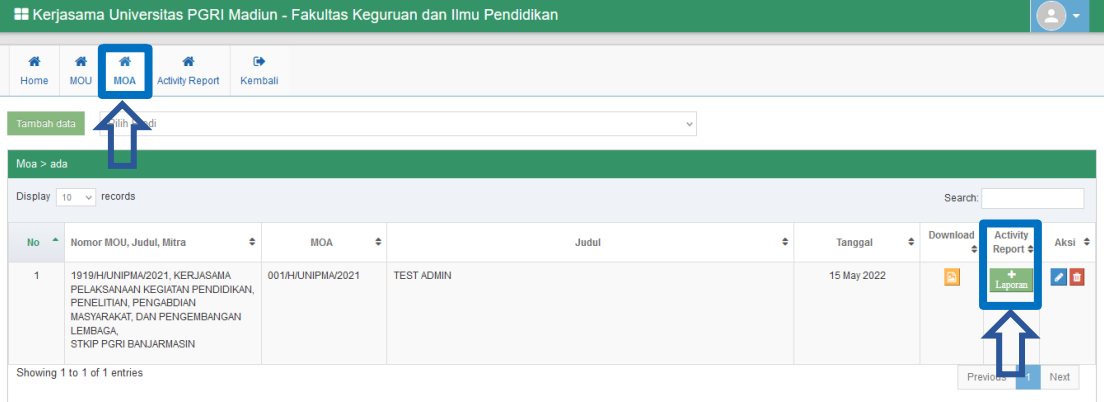

**2.** Masukkan data sesuai kolom yang disediakan. Lalu Klik **Simpan**.

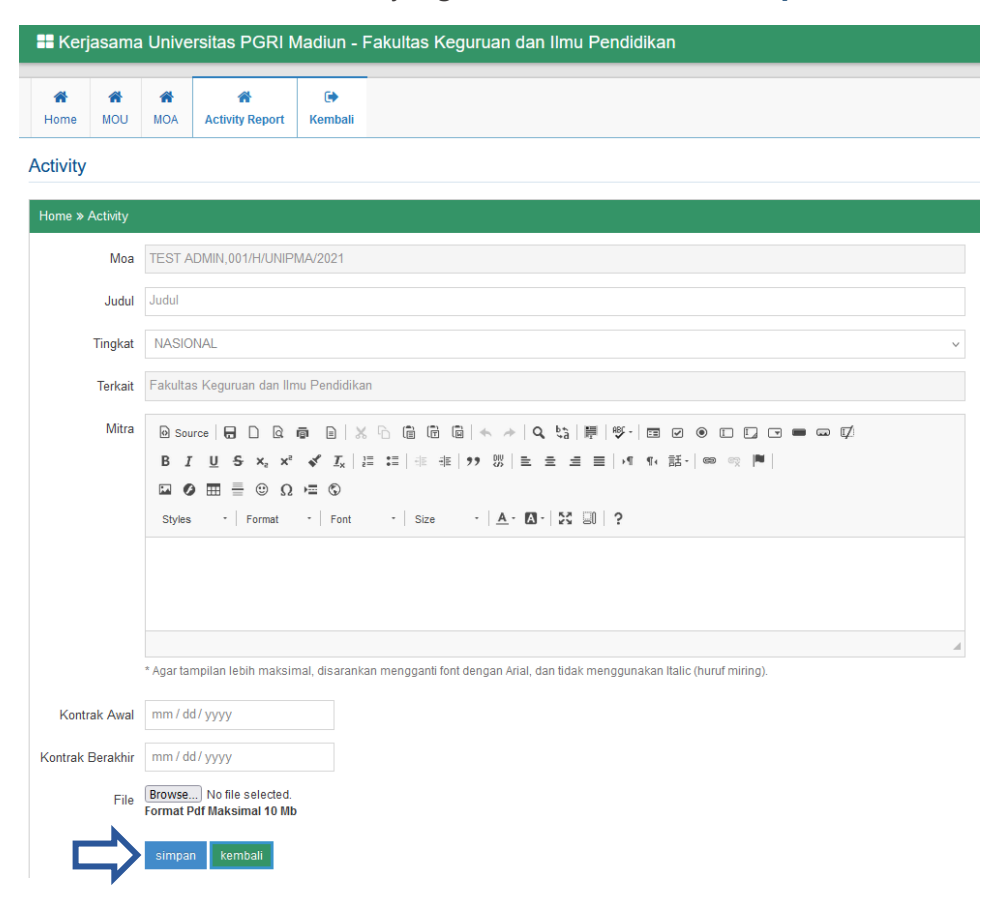

**Note**: Activity Report (Laporan Kegiatan) akan selalu terhubung dengan MoA.

### **Back to SIM**

**Try It:** Menu Kembali.

Ketika pengguna mengklik **Menu Kembali**, maka secara otomatis pengguna tersebut akan kembali pada aplikasi **SIM Universitas PGRI Madiun**.

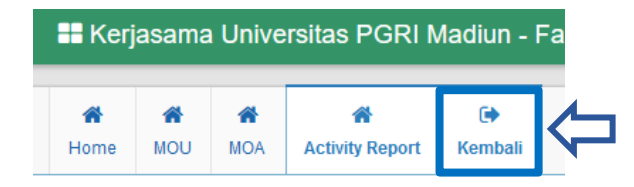